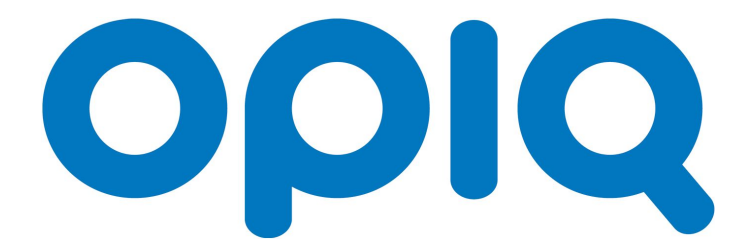

## **Juhend õpilasele**

**10.12.2020 (**v 1.129)

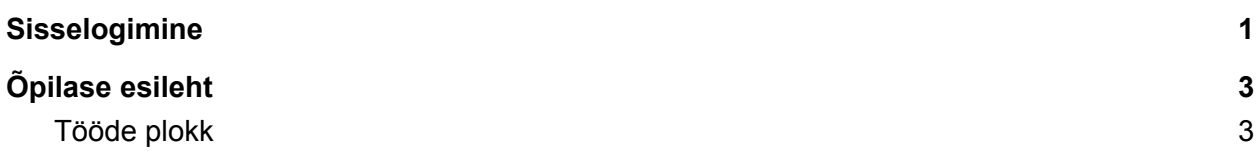

## <span id="page-0-0"></span>Sisselogimine

Logi sisse nii:

1. Mine aadressile [www.opiq.ee](http://www.opiq.ee/) ja klõpsa Stuudiumi logole.

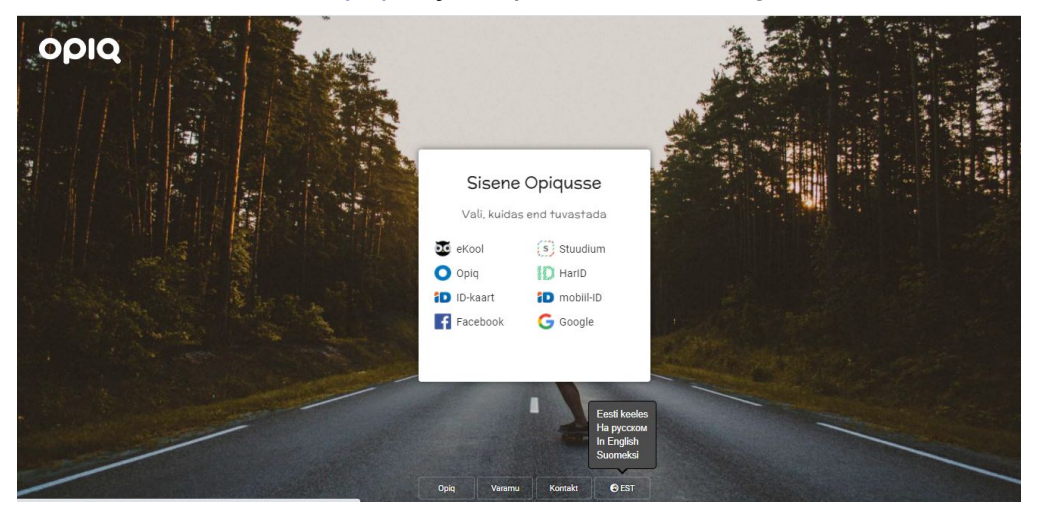

2. Avaneb aken, kus klõpsa nupule "Jätka".

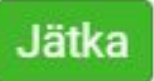

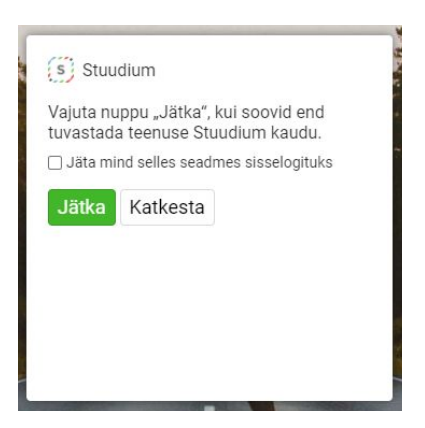

3. Kui avaneb Stuudiumi vaade, siis leia oma kool ning seejärel avaneb Stuudiumi sisselogimise leht.

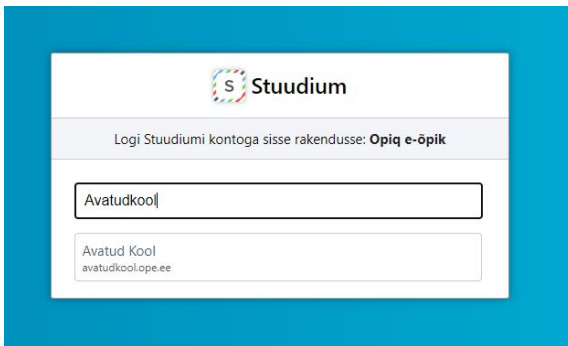

4. Sisesta Stuudiumi kasutajatunnus **eesnimi.perekonnanimi@avatudkool.ee** ja parool. Vajuta nuppu "Logi sisse". Juhul, kui ei tea oma parooli, siis küsi KÕP õpetaja käes.

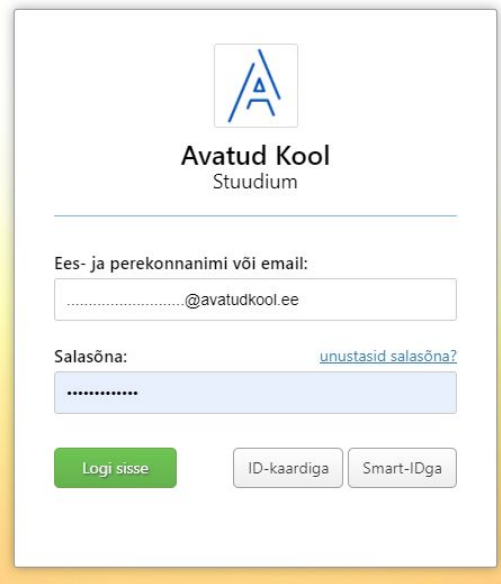

5. Avaneb Opiqu esileht ning saad kohe hakata digiõpikutega tutvuma.

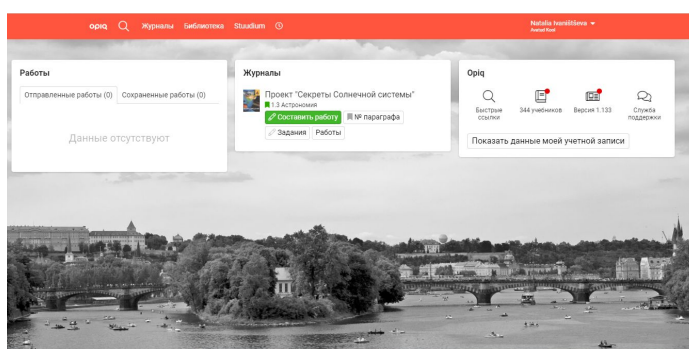

## <span id="page-2-0"></span>Õpilase esileht

Opiqusse logides avaneb esilehe vaade, mis on jagatud erinevateks plokkideks. Alustades vasakult on plokid järgmised: tööd, õppejärg ja Opiqu otseviited.

<span id="page-2-1"></span>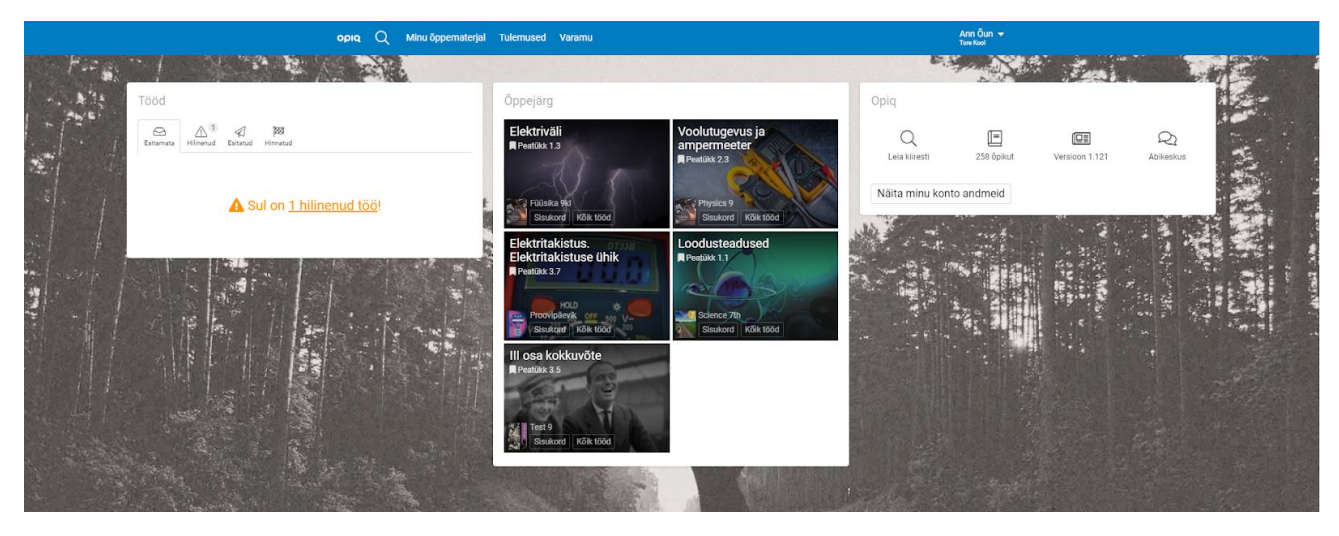

## Tööde plokk

Tööde plokis kuvatakse töid, mille õpetaja on õpilasele teha määranud. Õpilase esilehel on kõik tööd samas plokis jaotatud vastavalt töö staatusele - esitamata, hilinenud, esitatud, hinnatud.

Esitamata tööde lingi all on need tööd, mis pole veel õpetajale saadetud ning mille tähtaeg pole veel möödas.

Esitamata töö tähistatakse kollase mummuga ning juhul kui töö tähtaeg on samal või järgmisel päeval, siis punase mummuga.

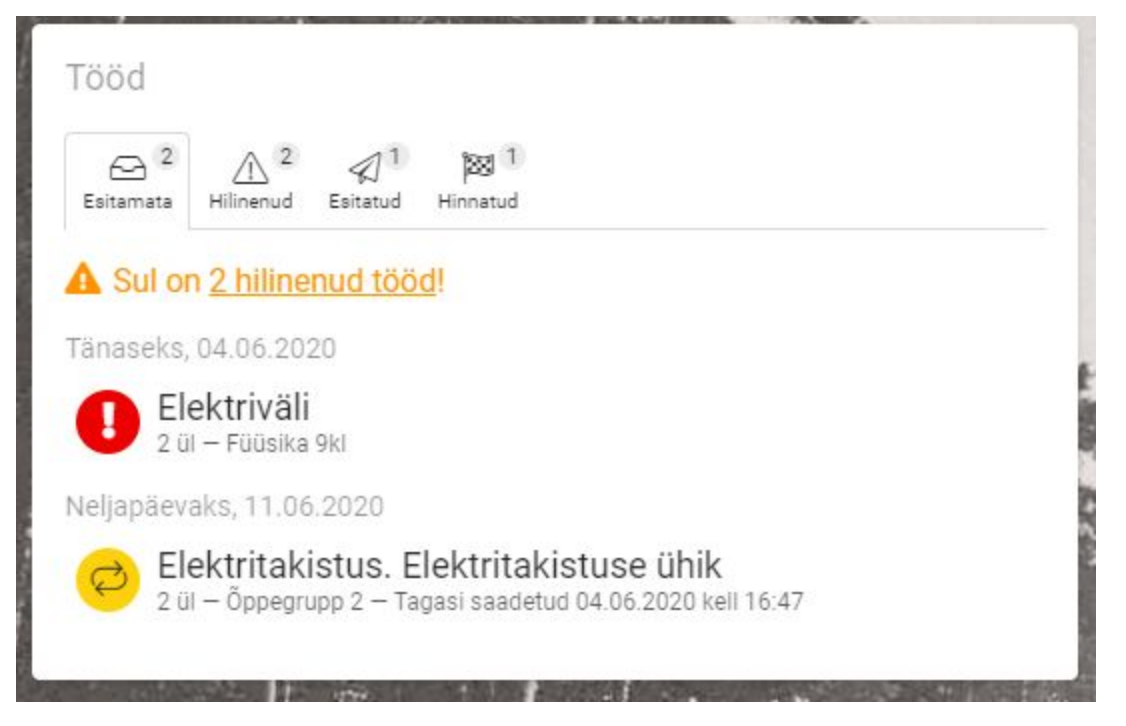

Hilinenud tööd on esitamata tööd, mille tähtaeg on möödunud ja need on tähistatud punase mummuga.

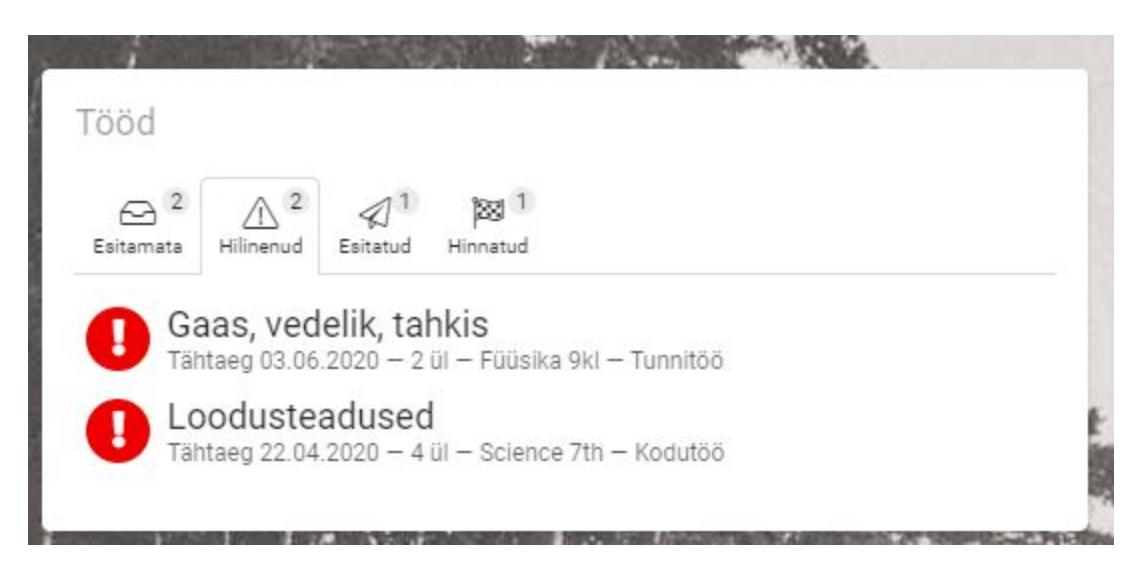

Esitatud tööd on õpetajale saadetud tööd, mida õpetaja pole veel hinnanud. Esitatud tööd on tähistatud rohelise mummuga.

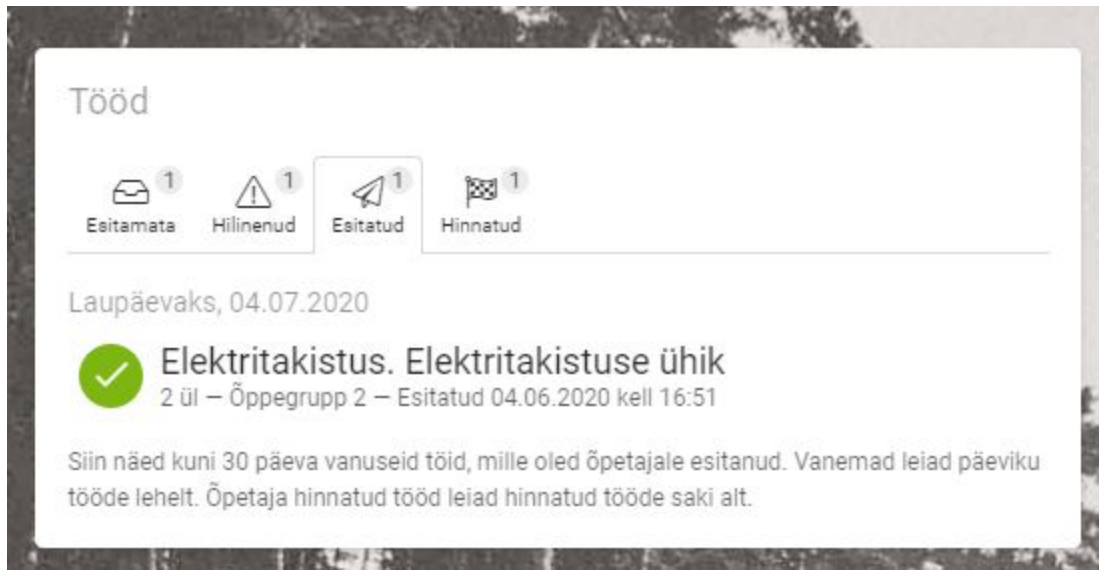

Hinnatud tööde plokis kuvatakse tööd, mille õpetaja on üle vaadanud ja tulemuse õpilasele avaldanud viimase 30 päeva jooksul.

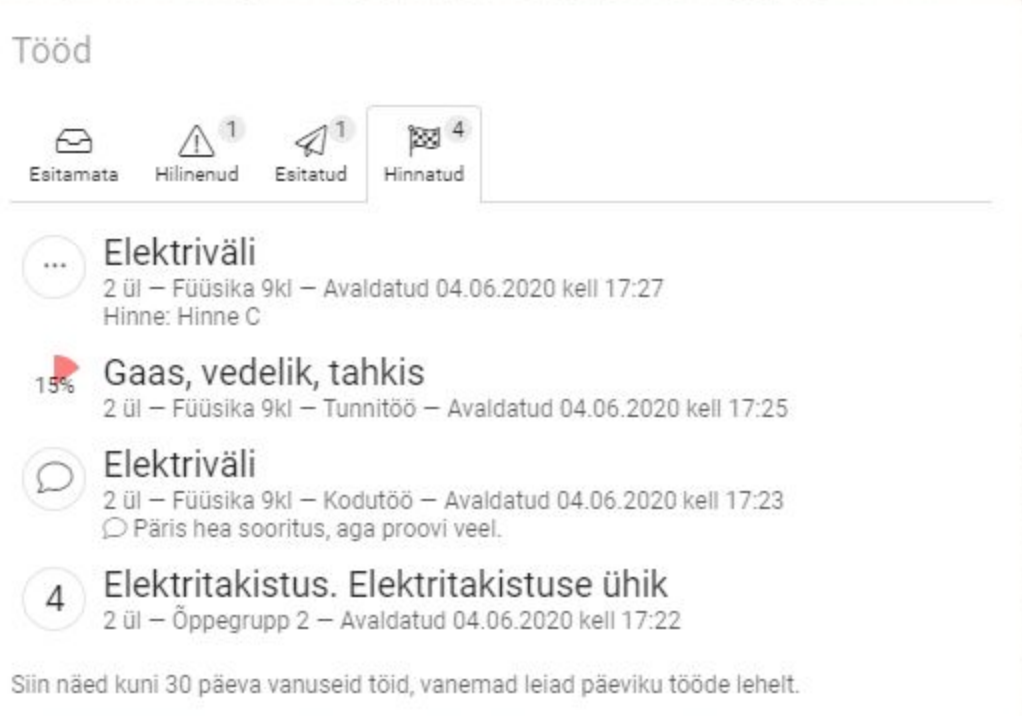